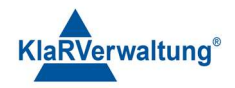

# Verfahrensdokumentation TAXOPOS-Kassensoftware im Rahmen des DDP / Durchgängig Digitaler Prozess / Kasse - Kassenarchiv - Steuerberater

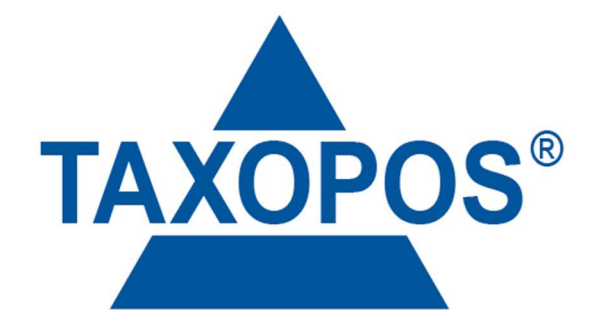

VD\_34\_DISPLAY Version 1.1

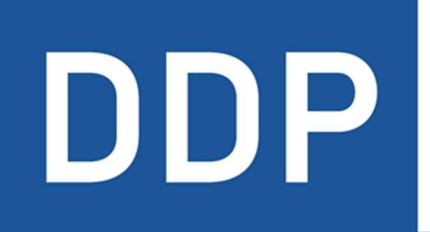

# Durchgängig<br>digitaler Prozess®

\* \* \* \* Kasse » Kassenarchiv » Steuerberater

KlaRVerwaltung GmbH Schönfelder Weg 23-31 D-16321 Bernau Tel. +49 331 28799529 info@klarverwaltung.de

USt-ID DE 337 106 968 Schönfelder Weg 23-31 St.-Nr. 3046/112/05495 Sparkasse Barnim St.-Nr. 3046/112/05495 Amtsgericht Potsdam HRB 34515 P Geschäftsführer: Frank Liebisch

KlaRVerwaltung GmbH Sparkasse Barnim IBAN: DE09 1705 2000 0940 0713 39 BIC: WELADED1GZE

Seite 1/5

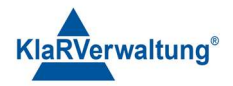

## Verfahrensdokumentation TAXOPOS-Kassensoftware

## Einleitung

Dieses Dokument beschreibt die Voraussetzungen und Einstellungen die notwendig sind um eine Kundenanzeige zusammen mit der TAXOPOS Software zu verwenden.

## Voraussetzungen

Es gibt verschiedene Möglichkeiten TAXOPOS mit einer Kundenanzeige zu betreiben. Folgende Tabelle beschreibt die zur Zeit verfügbaren Optionen:

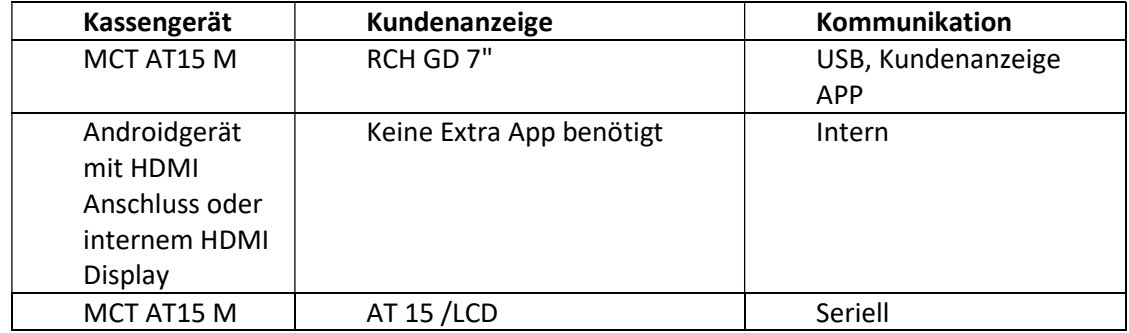

Für alle Kundenanzeigen die keine Ein- bzw. Zweizeilige LCD Anzeige darstellen ist zusätzlich eine Lizenz die das Lizenzfeature "Kundenanzeige" enthält zu aktivieren.

#### 1. Einrichtung

Für die Einrichtung der einzelnen Kundenanzeigen können unter Umständen je nach eingesetztem Gerät unterschiedliche Schritte zur Vorbereitung notwendig sein.

#### 1.1 Einrichtung RCH GD7''

Zunächst müssen die Dateien aus der mitgelieferten "MCTGD7Install.zip" in einen Ordner auf einem Windows PC entpackt werden. Anschließend muss die Kundenanzeige an den Windows PC angesteckt werden. Ist die Kundenanzeige hochgefahren ist die

"setup.bat" Batchdatei aus "MCTGD7Install.zip" auszuführen.

Die Batchdatei installiert die APP der Kundenanzeige und setzt notwendige Einstellungen für einen reibungslosen Ablauf. Zusätzlich wird die Kundenanzeige APP von RCH deinstalliert um nicht in Konflikt mit der TAXOPOS Kundenanzeige APP zu geraten. Nach dem die Installation abgeschlossen wurde, kann die Kundenanzeige vom PC getrennt und an die Kasse angeschlossen werden.

KlaRVerwaltung GmbH D-16321 Bernau Tel. +49 331 28799529 info@klarverwaltung.de

Schönfelder Weg 23-31 VD\_34\_DISPLAY USt-ID DE 337 106 968 St.-Nr. 3046/112/05495 Amtsgericht Potsdam HRB 34515 P Geschäftsführer: Frank Liebisch

KlaRVerwaltung GmbH Sparkasse Barnim IBAN: DE09 1705 2000 0940 0713 39 BIC: WELADED1GZE

Seite 2/5

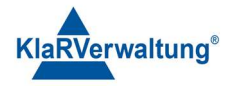

Hinweis: Für einen erfolgreichen Vorgang ist sicherzustellen, dass die Kundenanzeige das einzige Androidgerät am PC ist.

In der Kassenanwendung ist dann unter Einstellungen => Kundenanzeige, die Option "USB Kundenanzeige verwenden" einzuschalten

### USB Kundenanzeige verwenden

Hinweis: Die GD7 Kundenanzeige sollte zum Start der TAXOPOS-Kassensoftware bereits an das Kassengerät angeschlossen sein. Wird die Anzeige nach dem Start der Anwendung angeschlossen kann durch deaktivieren und aktivieren der Einstellung "USB Kundenanzeige verwenden" die Verbindung zur Kundenanzeige manuell hergestellt werden.

#### 1.2 Einrichtung HDMI

In TAXOPOS kann unter Einstellungen => Kundenanzeige, falls vorhanden, die HDMI Anzeige konfiguriert werden, die für die Kundenanzeige verwendet werden soll.

Integrierter Bildschirm

Bildschirm für Ausgabe (Änderung erfordert Neustart, der Hauptbildschirm wird ignoriert)

Falls mehre HDMI Ausgänge vorhanden sind, kann hier der entsprechende Ausgang definiert werden. Der HDMI Ausgang "Integrierter Bildschirm" wird ignoriert da es sich um das primäre Display des Gerätes handelt.

Hinweis: Wird eine Fernsteuerungslösung verwendet kann es vorkommen, dass diese Lösungen ebenfalls einen HDMI Bildschirm erzeugen. Diese sind nach Möglichkeit nicht auszuwählen, da sonst bei der Fernwartung ein Problem mit der Anzeige entstehen kann.

#### 1.3 AT15/LCD

Wesentliche Voraussetzung für die Verwendung der AT15/LCD Kundenanzeige ist, dass Comport an dem die Kundenanzeige angeschlossen ist mit 12V betrieben wird. Dazu ist die APP "ANDROID FCT" zu starten (ggf. muss die App aktualisiert werden). Anschließend ist auf "USER TEST" zu tippen und das Passwort "1234" einzugeben. Es wird eine Reihe von Schaltern angezeigt, das Tippen auf den Schalter "POSGPIO TOOL" öffnet die Comport Konfiguration. Dort ist der Comport der mit der Kundenanzeige verbunden ist auszuwählen und auf 12V zu stellen. Anschließend sind die Einstellungen unten durch "save" zu speichern.

Ist der Comport mit Strom versorgt ist in TAXOPOS anschließend die Zuordnung der Kundenanzeige zu dem definierten Comport einzustellen. Dazu ist unter Einstellungen => Kundenanzeige unten auf den Schalter "serielle Kundenanzeige" zu tippen.

KlaRVerwaltung GmbH D-16321 Bernau Tel. +49 331 28799529 info@klarverwaltung.de

Schönfelder Weg 23-31 VD\_34\_DISPLAY USt-ID DE 337 106 968 St.-Nr. 3046/112/05495 Amtsgericht Potsdam HRB 34515 P Geschäftsführer: Frank Liebisch

KlaRVerwaltung GmbH Sparkasse Barnim IBAN: DE09 1705 2000 0940 0713 39 BIC: WELADED1GZE

Seite 3/5

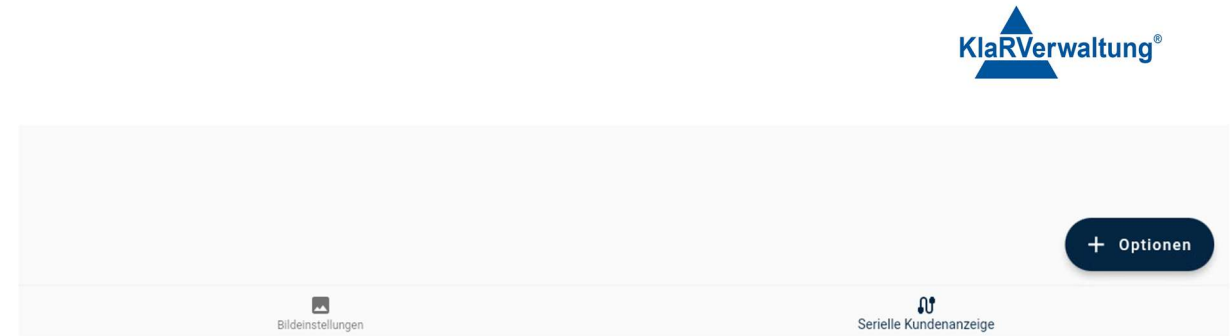

Anschließend werden alle konfigurierten , seriellen Kundenanzeigen angezeigt. Der Schalter "serielle Kundenanzeige" ist nur sichtbar wenn im System auch Comports gefunden wurden.

Durch tippen auf den Optionenschalter unten rechts wird eine Auswahl von Optionen dargestellt.

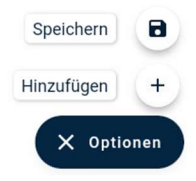

Durch tippen auf "Speichern" werden die aktuellen Einstellungen gespeichert, durch Tippen auf Hinzufügen eine weitere Konfiguration hinzugefügt. Die Konfiguration erlaubt dann den Comport für die Kundenanzeige einzustellen.

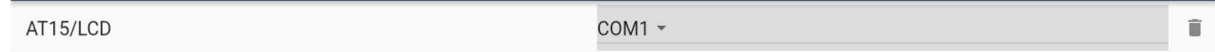

Durch tippen auf "COM1" in der zweiten Spalten wird eine Auswahl der verfügbaren Comports dargestellt. Hier ist dann der Comport auszuwählen der oben mit 12V versorgt wurde. Durch tippen auf den Papierkorb rechts wird die entsprechende Konfiguration wieder entfernt.

## 2.Bildkonfiguration

Die HDMI-Kundenanzeige sowie die Kundenanzeige APP erlauben das Konfigurieren von Bildern. Ist kein Bon an der Kasse offen werden die Bilder in der gesamten Kundenanzeige angezeigt, ist ein Bon offen entsprechend rechts von den Positionsinformationen. Ist mehr als ein Bild konfiguriert werden die Bild regelmäßig von der Kundenanzeige gewechselt.

Für die Konfiguration der Bilder ist Einstellungen => Kundenanzeige aufzurufen. Durch tippen auf den Schalter "Optionen" unten rechts werden dann folgende Optionen sichtbar:

KlaRVerwaltung GmbH D-16321 Bernau Tel. +49 331 28799529 info@klarverwaltung.de

Schönfelder Weg 23-31 VD\_34\_DISPLAY USt-ID DE 337 106 968 St.-Nr. 3046/112/05495 Amtsgericht Potsdam HRB 34515 P Geschäftsführer: Frank Liebisch

KlaRVerwaltung GmbH Sparkasse Barnim IBAN: DE09 1705 2000 0940 0713 39 BIC: WELADED1GZE

Seite 4/5

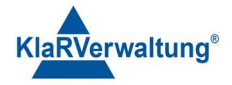

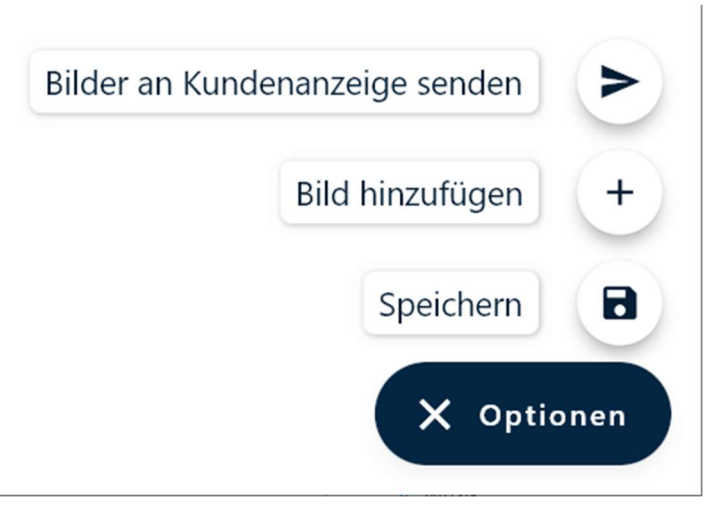

Der Schalter "Speichern" speichert die aktuelle Bildkonfiguration, mit dem Schalter "Bild hinzufügen" kann ein Bild vom System ausgewählt werden um dieses der aktuellen Bildkonfiguration hinzuzufügen. Der Schalter "Bilder an Kundenanzeige senden" erlaubt es die konfigurierten Bilder an die TAXOPOS-Software Kundenanzeige APP zu senden.

In der Liste der Bilder können diese dann entfernt werden (Papierkorb) oder deren Reihenfolge geändert werden (Android Drag&Drop, Windows = Schalter).

#### Disclaimer und Bemerkungen

Wir verwenden in dieser Präsentation/diesem Schreiben Begriffe wir Mandant, Unternehmer, Steuerberater und Prüfer im technischen Sinne, ohne die Bedeutung der gendergerechten Ansprache zu negieren.

Alle Logos und eingetragenen Marken gehören den jeweiligen Firmen und Organisationen (DATEV eG, CASIO, etc.).

Hinweis und Haftungsausschluss:

Die in dieser Präsentation/diesem Schreiben bereit gestellten und zusammengefassten Informationen wurden sorgfältig ausgewählt und nach bestem Wissen und Gewissen zusammengestellt.

Die zusammengefassten Informationen dienen lediglich den unverbindlichen Informationszwecken. Eine Gewähr für die Richtigkeit, Aktualität und Vollständigkeit der Informationen kann nicht übernommen werden.

Alle Angaben und Informationen in dieser Präsentation /diesem Schreiben stellen weder eine rechtliche noch eine steuerliche Beratung dar. Zur Klärung persönlicher rechtlicher und/oder steuerlicher Fragen, wenden Sie sich bitte an Ihren rechtlichen oder steuerlichen Berater.

Alle uns im Rahmen eines Support- oder Dienstleistungsvertrages zugegangenen Daten werden nach Abschluss dieses Vertrages innerhalb einer Woche bei KlaRVerwaltung GmbH gelöscht.

Alle Preise in dieser Präsentation/diesem Schreiben sind HEK (Händlereinkaufspreise für KlaRVerwaltung GmbH Händler) netto/netto zzgl. gesetzlicher UST.

Druckfehler, Irrtümer und Änderungen vorbehalten.

©Copyright by KlaRVerwaltung GmbH Stand Oktober 2023

KlaRVerwaltung GmbH D-16321 Bernau Tel. +49 331 28799529 info@klarverwaltung.de

USt-ID DE 337 106 968 St.-Nr. 3046/112/05495 Amtsgericht Potsdam HRB 34515 P Geschäftsführer: Frank Liebisch

KlaRVerwaltung GmbH Sparkasse Barnim IBAN: DE09 1705 2000 0940 0713 39 BIC: WELADED1GZE Schönfelder Weg 23-31 VD\_34\_DISPLAY

Seite 5/5